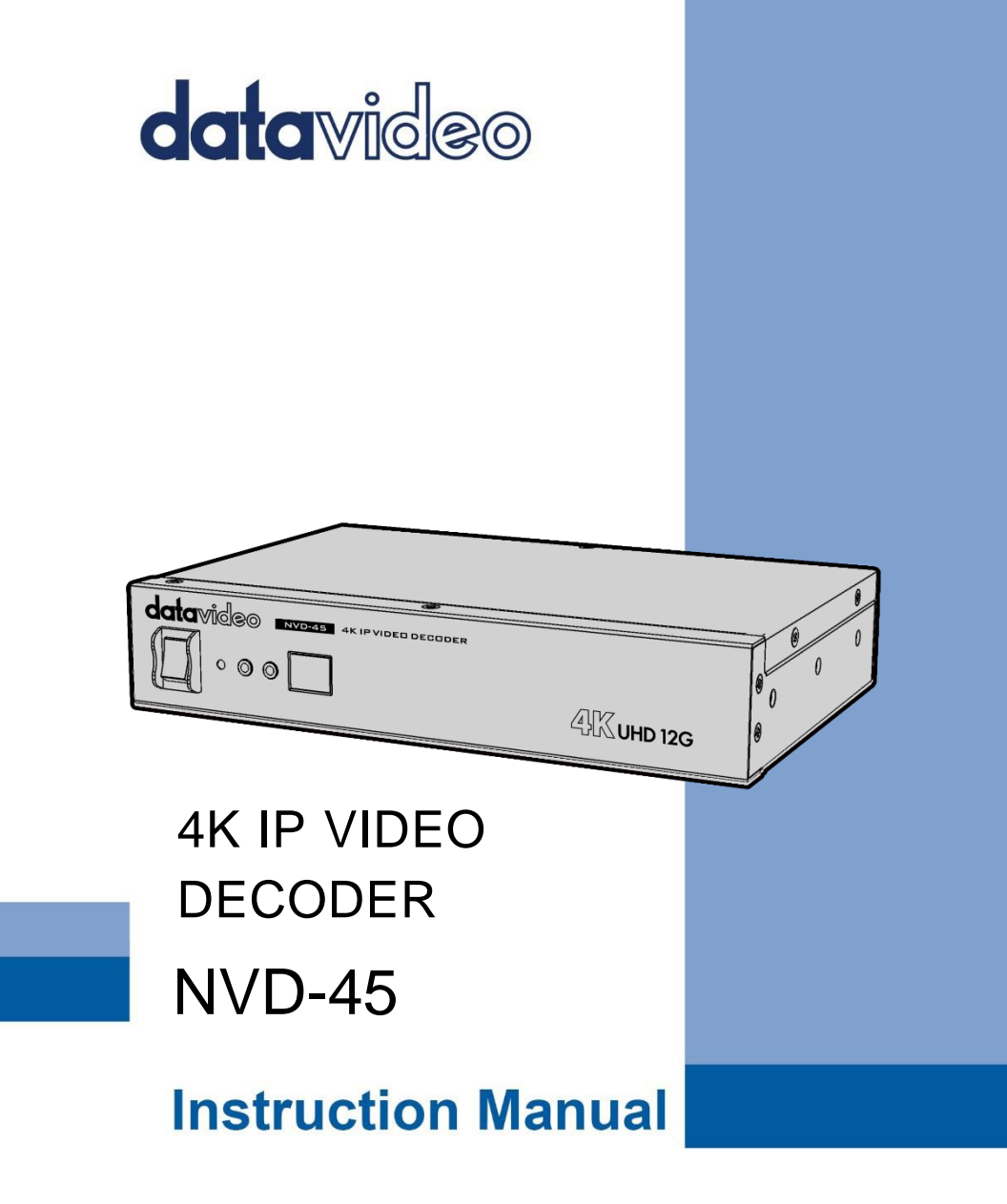

www.datavideo.com

# **Contents**

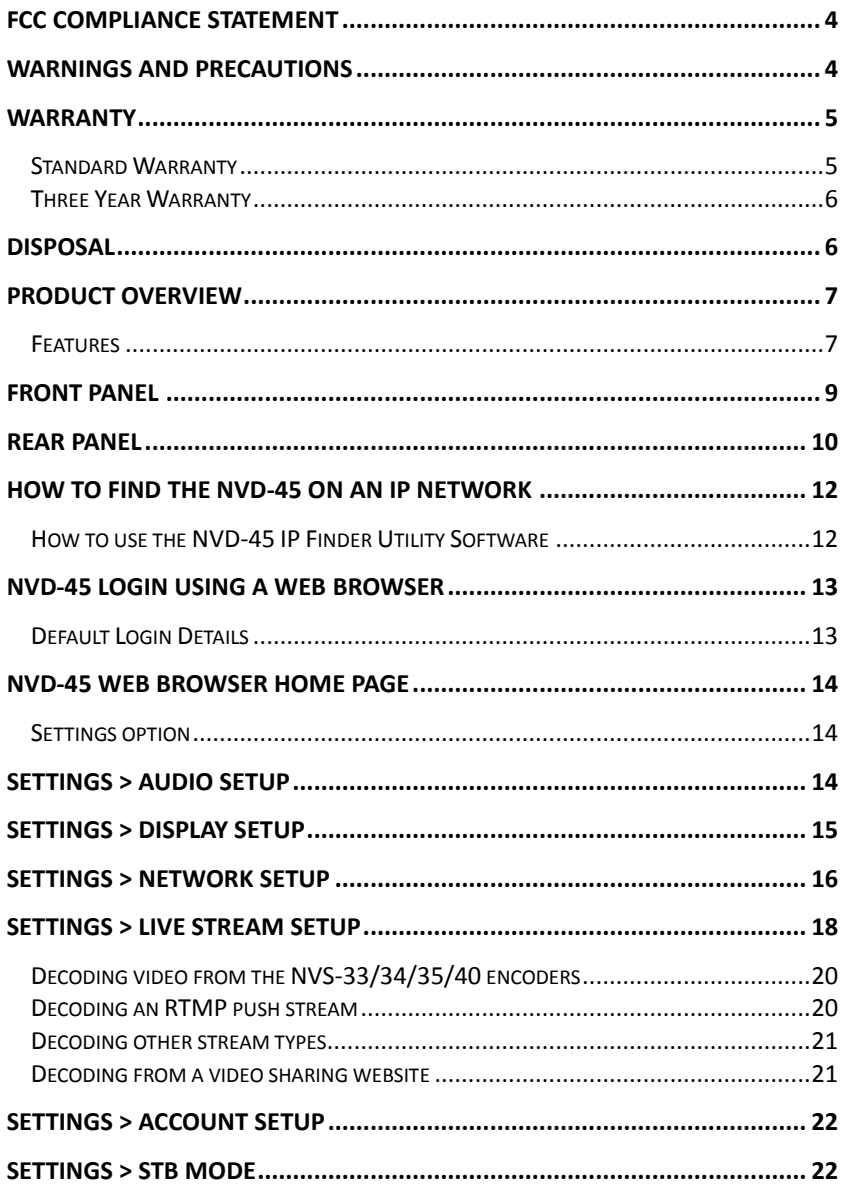

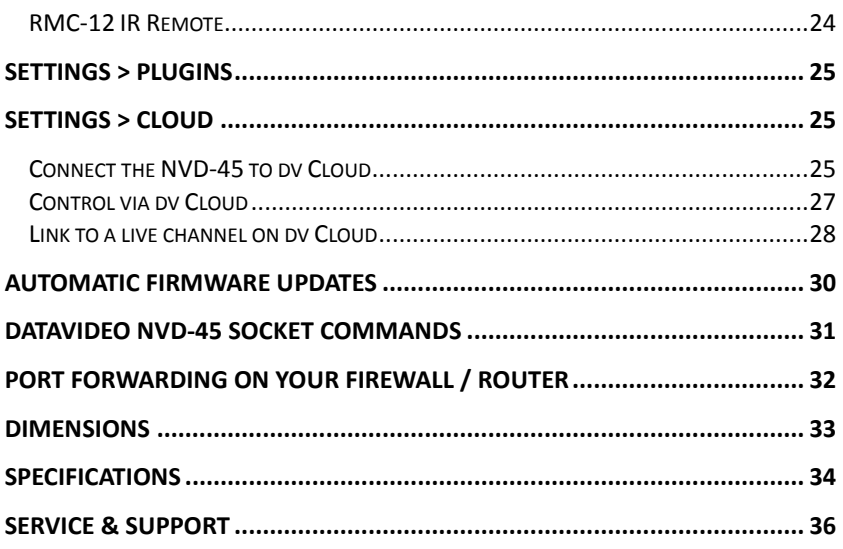

### **Disclaimer of Product & Services**

The information offered in this instruction manual is intended as a guide only. At all times. Datavideo Technologies will try to give correct, complete and suitable information. However, Datavideo Technologies cannot exclude that some information in this manual, from time to time, may not be correct or may be incomplete. This manual may contain typing errors, omissions or incorrect information. Datavideo Technologies always recommend that you double check the information in this document for accuracy before making any purchase decision or using the product. Datavideo Technologies is not responsible for any omissions or errors, or for any subsequent loss or damage caused by using the information contained within this manual. Further advice on the content of this manual or on the product can be obtained by contacting your local Datavideo Office or dealer.

## <span id="page-3-0"></span>**FCC Compliance Statement**

This device complies with part 15 of the FCC rules. Operation is subject to the following two conditions:

- (1) This device may not cause harmful interference, and
- (2) This device must accept any interference received, including interference that may cause undesired operation.

# <span id="page-3-1"></span>**Warnings and Precautions**

- 1. Read all of these warnings and save them for later reference.
- 2. Follow all warnings and instructions marked on this unit.
- 3. Unplug this unit from the wall outlet before cleaning. Do not use liquid or aerosol cleaners. Use a damp cloth for cleaning.
- 4. Do not use this unit in or near water.
- 5. Do not place this unit on an unstable cart, stand, or table. The unit may fall, causing serious damage.
- 6. Slots and openings on the cabinet top, back, and bottom are provided for ventilation. To ensure safe and reliable operation of this unit, and to protect it from overheating, do not block or cover these openings. Do not place this unit on a bed, sofa, rug, or similar surface, as the ventilation openings on the bottom of the cabinet will be blocked. This unit should never be placed near or over a heat register or radiator. This unit should not be placed in a built-in installation unless proper ventilation is provided.
- 7. This product should only be operated from the type of power source indicated on the marking label of the AC adapter. If you are not sure of the type of power available, consult your Datavideo dealer or your local power company.
- 8. Do not allow anything to rest on the power cord. Do not locate this unit where the power cord will be walked on, rolled over, or otherwise stressed.
- 9. If an extension cord must be used with this unit, make sure that the total of the ampere ratings on the products plugged into the extension cord do not exceed the extension cord's rating.
- 10. Make sure that the total amperes of all the units that are plugged into a single wall outlet do not exceed 15 amperes.
- 11. Never push objects of any kind into this unit through the cabinet ventilation slots, as they may touch dangerous voltage points or short out parts that could result in risk of fire or electric shock. Never spill liquid of any kind onto or into this unit.
- 12. Except as specifically explained elsewhere in this manual, do not attempt to service this product yourself. Opening or removing covers may expose you to dangerous voltage points or other risks, and will void your warranty. Refer all service issues to qualified service personnel.
- 13. Unplug this product from the wall outlet and refer to qualified service personnel under the following conditions:
	- a. When the power cord is damaged or frayed;
	- b. When liquid has spilled into the unit;
	- c. When the product has been exposed to rain or water;
	- d. When the product does not operate normally under normal operating conditions. Adjust only those controls that are covered by the operating instructions in this manual; improper adjustment of other controls may result in damage to the unit and may often require extensive work by a qualified technician to restore the unit to normal operation;
	- e. When the product has been dropped or the cabinet has been damaged;
	- f. When the product exhibits a distinct change in performance, indicating a need for service.

## <span id="page-4-0"></span>**Warranty**

## <span id="page-4-1"></span>**Standard Warranty**

- Datavideo equipment are quaranteed against any manufacturing defects for one year from the date of purchase.
- The original purchase invoice or other documentary evidence should be supplied at the time of any request for repair under warranty.
- The product warranty period beings on the purchase date. If the purchase date is unknown, the product warranty period begins on the thirtieth day after shipment from a Datavideo office.
- All non-Datavideo manufactured products (product without Datavideo logo) have only one year warranty from the date of purchase.
- Damage caused by accident, misuse, unauthorized repairs, sand, grit or water is not covered under warranty.
- Viruses and malware infections on the computer systems are not covered under warranty.
- Any errors that are caused by unauthorized third-party software installations, which are not required by our computer systems, are not covered under warranty.
- All mail or transportation costs including insurance are at the expense of the owner.
- All other claims of any nature are not covered.
- All accessories including headphones, cables, and batteries are not covered under warranty.
- Warranty only valid in the country or region of purchase.
- Your statutory rights are not affected.

#### <span id="page-5-0"></span>**Three Year Warranty**

 All Datavideo products purchased after July 1st, 2017 are qualified for a free two years extension to the standard warranty, providing the product is registered with Datavideo within 30 days of purchase.

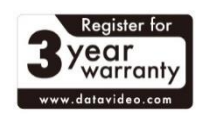

- Certain parts with limited lifetime expectancy such as LCD panels, DVD drives, Hard Drive, Solid State Drive, SD Card, USB Thumb Drive, Lighting, Camera module, PCIe Card are covered for 1 year.
- The three-year warranty must be registered on Datavideo's official website or with your local Datavideo office or one of its authorized distributors within 30 days of purchase.

## <span id="page-5-1"></span>**Disposal**

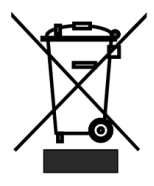

## **For EU Customers only - WEEE Marking**

This symbol on the product or on its packaging indicates that this product must not be disposed of with your other household waste. Instead, it is your responsibility to dispose of your waste equipment by handing it over to a designated collection point for the recycling of waste electrical and electronic equipment.

The separate collection and recycling of your waste equipment at the time of disposal will help to conserve natural resources and ensure that it is recycled in a manner that protects human health and the environment. For more information about where you can drop off your waste equipment for recycling, please contact your local city office, your household waste disposal service or the shop where you purchased the product.

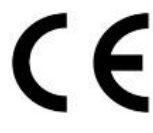

*CE Marking* is the symbol as shown on the left of this page. The letters "**CE**" are the abbreviation of French phrase "Conformité Européene" which literally means "European Conformity". The term initially used was "EC Mark" and it was

officially replaced by "CE Marking" in the Directive 93/68/EEC in 1993. "CE Marking" is now used in all EU official documents.

## <span id="page-6-0"></span>**Product Overview**

The Datavideo NVD-45 is a wired IP video decoder with SDI, Composite and analogue audio outputs.

The NVD-45 decodes all common protocols including SRT, RTSP, RTMP, UDP, TCP, HTTP, HLS and MPEG-TS and can output 4K video at resolutions up to 3840x2160p60.

Decodes directly from YouTube Live, UStream and most major CDNs without any 3rd party advertising.

The NVD-45 is the perfect partner to the Datavideo NVS-33/34/35/40 IP encoders allowing full HD point to point video links over Ethernet, WiFi or the Internet.

When connected to dv Cloud [\(https://www.dvcloud.tv/\)](https://www.dvcloud.tv/) the NVD-45 is controllable from anywhere in the world and can be easily connected to any encoder via the cloud.

When connected to a Datavideo DVS-200 server or dv Cloud, the NVD-45 can function as an IPTV set top box downloading a channel list of both live and prerecorded streams automatically.

## <span id="page-6-1"></span>**Features**

- Operates on standard 10/100Mb Ethernet networks
- Excellent image quality with very low delay
- Unicast and multicast support
- Supports RTSP (Unicast/Multicast), RTMP, UDP (Unicast/Multicast), TCP, HTTP, HLS and MPEG-TS
- Supports SRT listener mode
- Built in RTMP server for point to multipoint distribution
- Direct decoding from most major CDNs without any 3rd party advertising
- Remote control via dy Cloud
- Channel list download from DVS-200 Cloud Streaming Server
- Feature-rich WebUI for configuration and control
- Built in video scaler
- Supports 4K video and audio
- Supports simultaneous digital embedded and analogue audio output
- Supports remote control by socket commands
- Small form factor, rack mountable using RMK-1
- Supports SDI and Composite video output

# <span id="page-8-0"></span>**Front Panel**

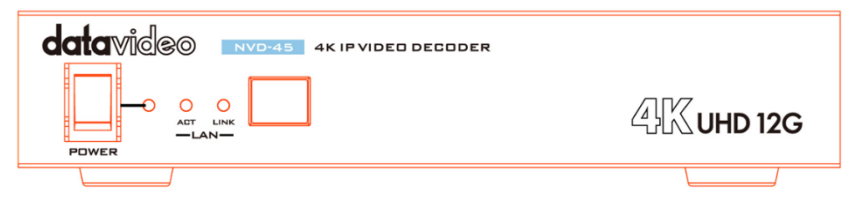

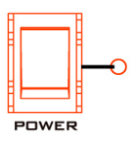

#### **Power On/Off Switch**

Switches the power On / Off **Power LED**: The red power LED indicates that the NVD-45 has an active power supply.

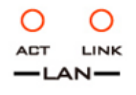

## **LAN Status LED**

**ACT LED**: The flashing yellow ACT LED indicates LAN activity (data upload and download). **LINK LED**: The green LINK LED indicates active

LAN link.

## <span id="page-9-0"></span>**Rear Panel**

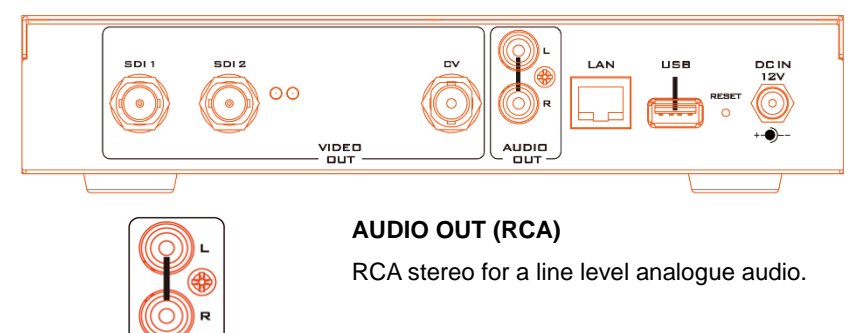

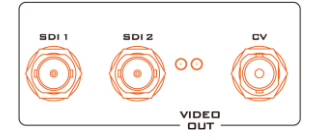

upin ou.

## **SDI OUT 1/2**

SDI digital video output connectors Left LED: When ON, the SDI ports are transmitting along with power.

Right LED: When ON, the SDI ports are transmitting video.

## **CVBS OUT (BNC)**

Composite video output

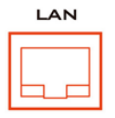

**Ethernet Port (RJ-45)** 10/100M base Ethernet Network interface

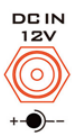

## **DC In Socket**

Connect the supplied 12V PSU to this socket. The connection can be secured by screwing the outer fastening ring of the DC In plug to the socket.

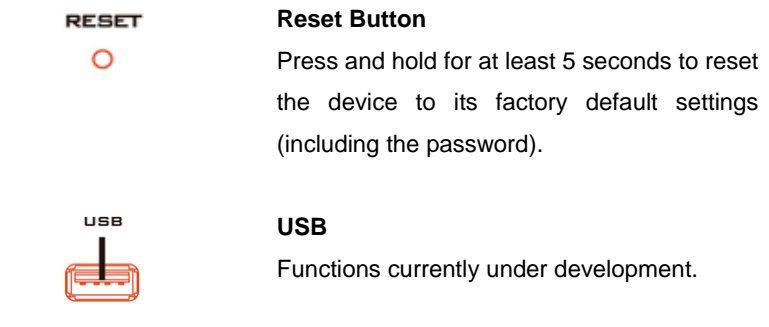

## <span id="page-11-0"></span>**How to find the NVD-45 on an IP network**

By default, once the physical connections have been established, the **NVD-45 will try to obtain an IP Address from a DHCP network server**. As we will see this can be changed later to a Static IP address if required.

#### <span id="page-11-1"></span>**How to use the NVD-45 IP Finder Utility Software**

Datavideo supply a free, *Windows based* utility, called **NVD & NVP IP Finder**. The utility is also available for download on the product page of the official website.

The first time this software is used on the computer you may need to allow it permission through your computers firewall / anti-virus software in order for it to be able to scan or search the local network.

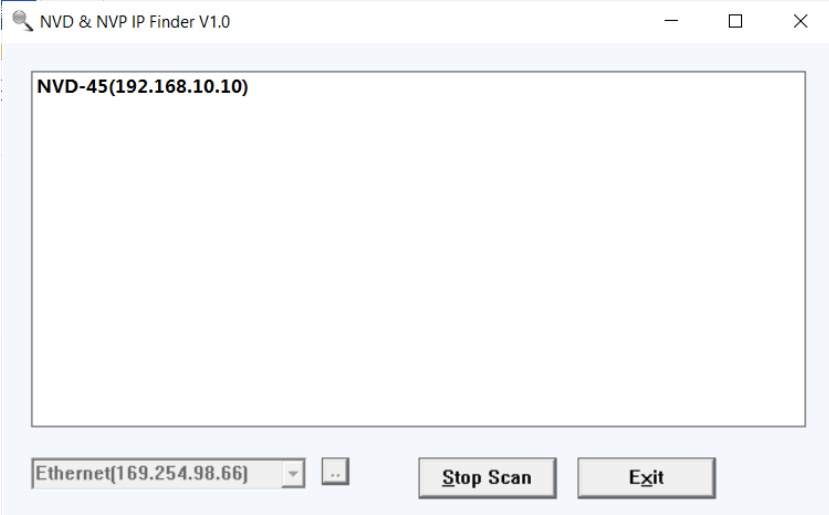

When the utility scans the LAN that the computer is connected to, it displays the current IP address for any NVD-45 units found on this local IP network. Double clicking on the device listed will automatically open your computers default web browser and navigate to the login page of the NVD-45.

If you are using an Apple computer then you can use an alternative utility app such as Fing or Network Analyzer Lite.

## <span id="page-12-0"></span>**NVD-45 Login using a Web Browser**

Type the numbers of the IP address for the NVD-45 into the search bar of the browser. Remember to include the dots in between the numbers. When entered you will then be asked to login to the NVD-45.

Alternatively you can simply double click the IP address listed in the NVD-45 IP finder.

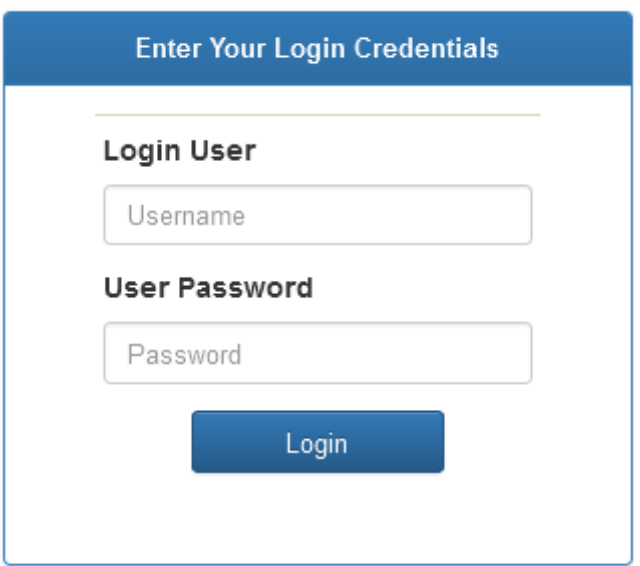

## <span id="page-12-1"></span>**Default Login Details**

All NVD-45 units are delivered from the factory with the same default user name and password. This can be changed at a later stage to suit your needs.

**User** = admin **Password** = **000000** [Zero six times]

**Please Note:** We recommend Google Chrome or Mozilla Firefox web browsers.

# <span id="page-13-0"></span>**NVD-45 Web Browser Home Page**

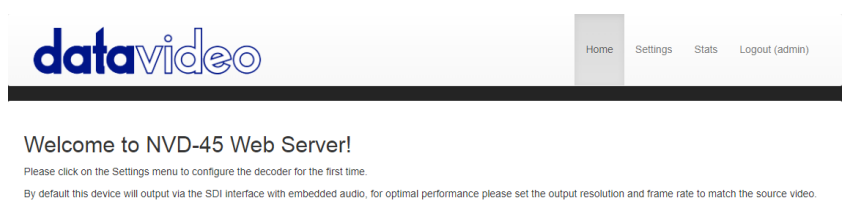

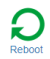

Once we have logged into the NVD-45 we are presented with the **Home page**.

#### <span id="page-13-1"></span>**Settings option**

When clicked, the Settings option tab will open a new page. There are eight sections of settings which can be looked at. These are: **Audio Setup**, **Display Setup**, **Network Setup**, **Live Stream Setup**, **Cloud** and **Account Setup**, **STB Mode** and **Plugins**.

## <span id="page-13-2"></span>**Settings > Audio Setup**

By default, the NVD-45 will output audio over the digital SDI connection. Alternatively, you can choose to output the analogue audio via the RCA connections.

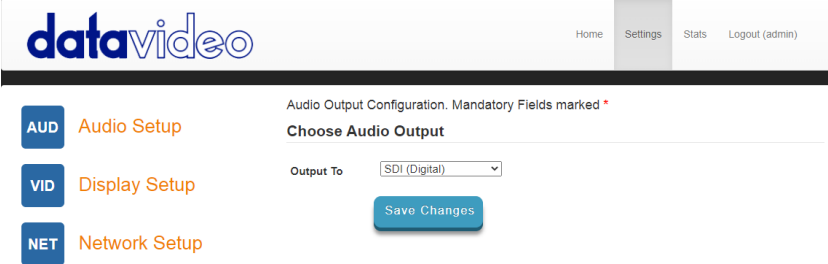

## <span id="page-14-0"></span>**Settings > Display Setup**

By default the NVD-45 will output video over the digital SDI port at a resolution of 2160P 50 fps and RGB colourspace.

**Please note**: The set resolution is only applied when the stream is decoding, the device will output your monitor's preferred resolution as it boots.

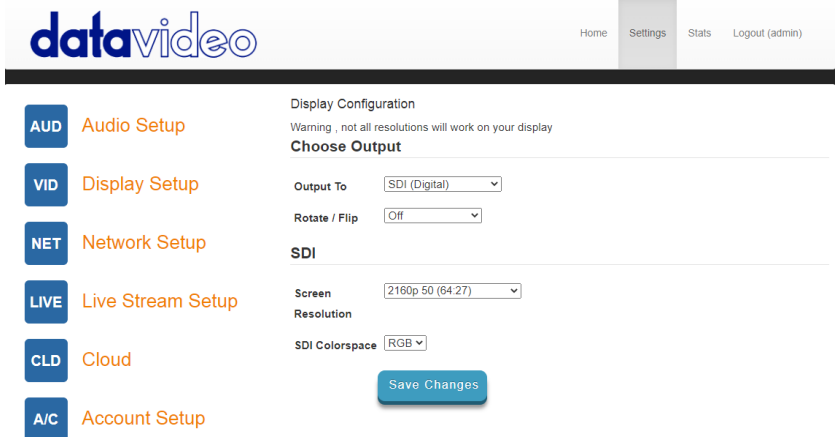

## **Output To**

Here you can select to output video digitally over SDI or over the SD analogue composite connection.

## **SDI (Digital)**

When digital is selected you can select a screen resolution from SD PAL/NTSC right up to DCI4K30. The NVD-45 will scale your source video to match the output resolution however the aspect ratio (4:3 or 16:9) should be matched to avoid black space on the output. For optimal performance match the output resolution to the source video. The colour space can be switched between YUV (YCbCr) and RGB, most video equipment will use the YUV colour space however if the colors appear wrong on your display please try RGB.

## **Composite (Analogue)**

When analogue is selected the UI will change and you can only select between PAL and NTSC resolution with a 4:3 or 16:9 aspect ratio.

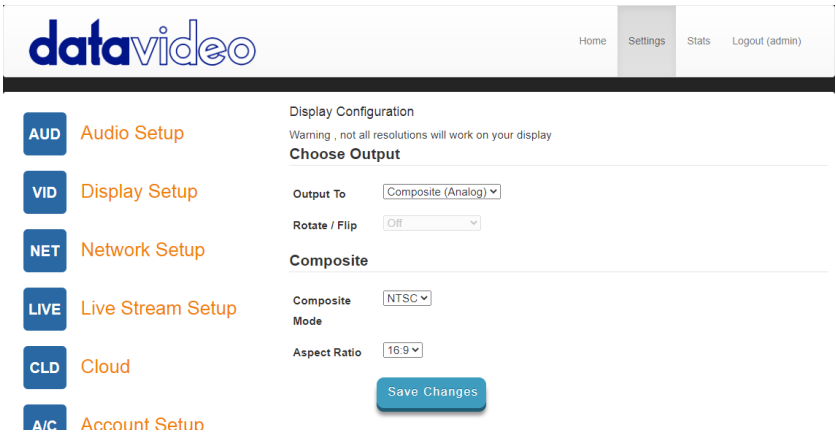

## **Rotate / Flip**

Provides the option to rotate or flip (mirror) the video output, default is off.

## <span id="page-15-0"></span>**Settings > Network Setup**

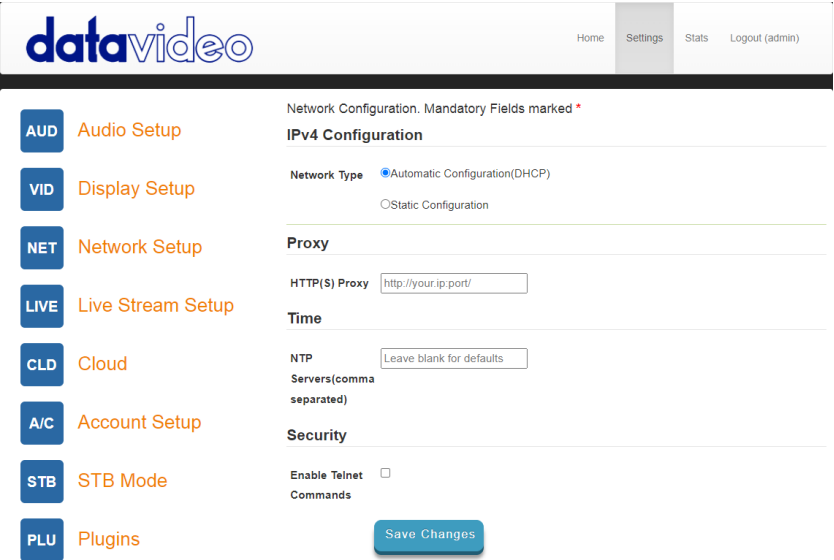

By default the NVD-45 will obtain its IP address automatically from a DHCP server.

If you intend to connect the NVD-45 directly to a PC or network without a DCHP server then you should assign a manually set IP address by selecting 'Static Configuration'.

We recommend that only advanced users who are aware of IP addressing set the manual 'Static Configuration' IP address. Your local network administrator or I.T. support may be able to help you with this.

## **Proxy**

Here you can set the NVD-45 to connect to the internet via a proxy server. Proxy server is also a way to bypass a firewall if there is one. Simply enter the proxy IP and the port number as depicted below.

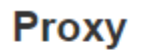

```
HTTP(S) Proxy http://your.ip:port/
```
### **Time**

By default, the NVD-45 will synchronize its internal clock with public NTP servers, if your network does not allow connections to external servers you can specify your internal NTP servers here. It is important the internal clock is correct for secure HTTPS:// stream sources to work.

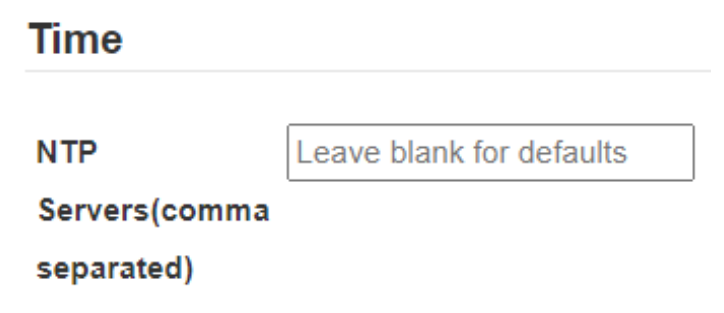

#### **Security**

Here you can enable the internal telnet server, this is used so that the NVD-45 can be controlled by third party applications using socket commands. Please see the socket commands section of this manual for more information.

## **Security**

Enable Telnet  $\Box$ 

Commands

## <span id="page-17-0"></span>**Settings > Live Stream Setup**

From this page you can configure the source stream for the decoder. The NVD-45 supports the following stream types:

- RTSP over UDP (Unicast / Multicast)
- RTSP over TCP
- RTSP over HTTP
- SRT (Secure Reliable Transport) caller
- MPEG-TS over UDP
- **RTMP Pull**
- RTMP Push (Internal Server)
- UDP raw (Unicast/Multicast)
- HLS over HTTP
- MPEG-TS over TCP Pull

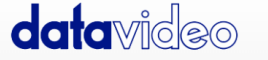

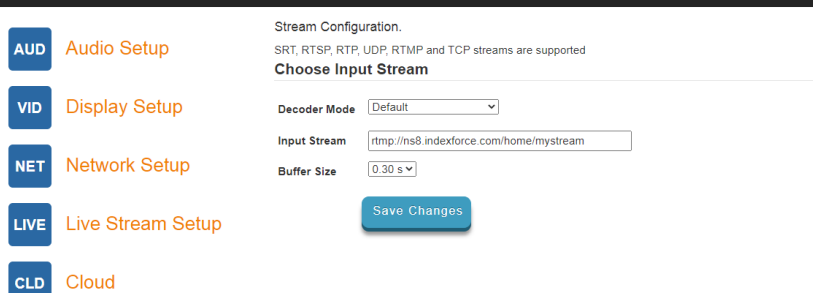

Settings

 $L = 1$ 

Stats Logout (admin)

#### **Decoder Mode**

**Default mode** should be used for decoding standard streams from encoders such as SRT, RTSP, RTMP, HTTP etc.

Selecting the **RTMP Server (Internal)** mode automatically generates an RTMP

URL and a stream key which should be entered into the corresponding fields on Datavideo NVS devices or any other video streaming encoders.

The RTMP playback URL can be used to distribute the stream to multiple other decoders, the number of concurrent RTMP clients is limited only by the 100Mbps Ethernet port.

**Video Sharing** & **HLS** mode should be used for decoding videos from video sharing websites, such as:

- Dailymotion
- Livestream
- **•** Twitch
- **.** UStream
- YouTube Live

Please see the check the product page on the datavideo.info website for a full list of supported video sharing websites.

This mode also supports HLS streams. Unlike **Default** mode, you can select the resolution of the stream you wish to decode if the HLS stream contains multiple variants.

#### **Input Stream**

Enter the URL for the source stream here

#### Example for **Default** mode:

rtsp://192.168.1.50/stream1 rtmp://192.168.1.50/live/stream1 srt://192.168.1.50:9000

Example for **Video Sharing & HLS** mode: <https://www.youtube.com/watch?v=y60wDzZt8yg>

## Example for **RTMP server mode**:

rtmp://192.168.2.16:1935/stream/stream

#### **Buffer Size**

This determines how much video is buffered before playback starts, the default 0.3 seconds should be suitable for streaming over Ethernet but a larger buffer may be required in environments with poor network stability to achieve smooth video when streaming over the internet or WiFi. If you notice the video stuttering or the audio breaking up you should increase the buffer size.

#### **Note: You might experience long delay if the buffer size is too big.**

### **RTSP protocol**

Only displayed if a RTSP stream is being used, the transport protocol can be manually specified.

#### **SRT Latency**

Only displayed if a SRT stream is being used. Secure Reliable Transport (SRT) achieves high-quality, low latency streaming across unreliable Internet connections via UDP packets. If packets are lost in transit to the NVD-45, a request to retransmit the lost packets is sent back to encoder. You can adjust the latency to improve the Quality of Service (QoS) of the stream and reduce the number of dropped packets. You can add from 20 ms to 8000 ms of latency to the SRT stream. Increasing latency gives more time to buffer packets and resend any that got lost in transit to the destination. If the latency value set for the stream is too low and there is packet loss over the network, retransmission of lost packets will not be possible, and the stream quality will suffer.

## **SRT Passphrase**

If the SRT stream is encrypted, you must enter the passphrase here to decode the stream.

#### <span id="page-19-0"></span>**Decoding video from the NVS-33/34/35/40 encoders**

To decode video from the NVS the NVD-45 must be on the same local network (Ethernet/WiFi) or be able to access the NVS stream over the internet.

## **When the NVS is in RTSP TCP/UDP mode**

Simply copy the RTSP URL from the 'Live' tab of the NVS and enter it into the 'Input Stream' field on the NVD-45. When streaming over LAN it is recommended to set the NVS in RTSP (TCP/UDP) mode.

## **When the NVS is in RTMP mode Local server mode**

Simply copy the RTMP URL from the 'Live' tab of the NVS and enter it into the 'Input Stream' field on the NVD-45

## **When the NVS-33/34/35/40 are in HLS mode**

Simply copy the HLS URL from the 'Live' tab of the NVS and enter it into the 'Input Stream' field on the NVD-45

**Please Note:** When in HLS mode, the buffer size should be set to 1.0 seconds or higher, if you notice audio artifacts you should increase the buffer size.

## <span id="page-19-1"></span>**Decoding an RTMP push stream**

To decode an RTMP push stream, first set the decoder mode to RTMP Server (Internal) which should automatically generate an RTMP URL and a stream key. Simply enter the RTMP URL and stream key into the corresponding fields on Datavideo NVS devices or any other video streaming encoders.

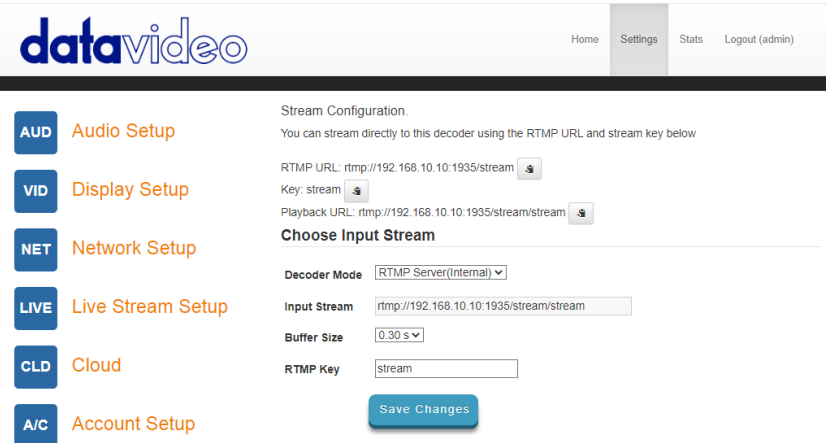

#### <span id="page-20-0"></span>**Decoding other stream types**

To decode other stream types such as UDP multicast or TCP, simply enter the stream URL into the 'Input Stream' field of the NVD-45.

#### **Listening for a Pushed UDP Stream**

To listen for a pushed UDP stream, enter the following URL into the 'Input Stream' field of the NVD-45.

udp://@:9710

Replace 9710 with the port number of the pushed stream.

#### <span id="page-20-1"></span>**Decoding from a video sharing website**

First you must set the decoder mode to 'Video Sharing', then simply copy the URL from your web browser into the 'Stream URL' field on the NVD-45.

For example: <https://www.youtube.com/watch?v=y60wDzZt8yg>

Preferred **Stream** 

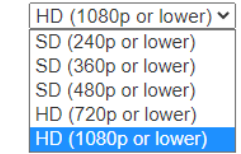

Optionally you can select the preferred stream resolution.

## <span id="page-21-0"></span>**Settings > Account Setup**

The NVD-45 has one admin user account and password. This account is used to keep the NVD-45 secure and gives access to the streaming settings.

Default user name = **admin** Default password = **000000** [Zero six times]

This section describes how to change the default username and password shown above to something new which is more secure.

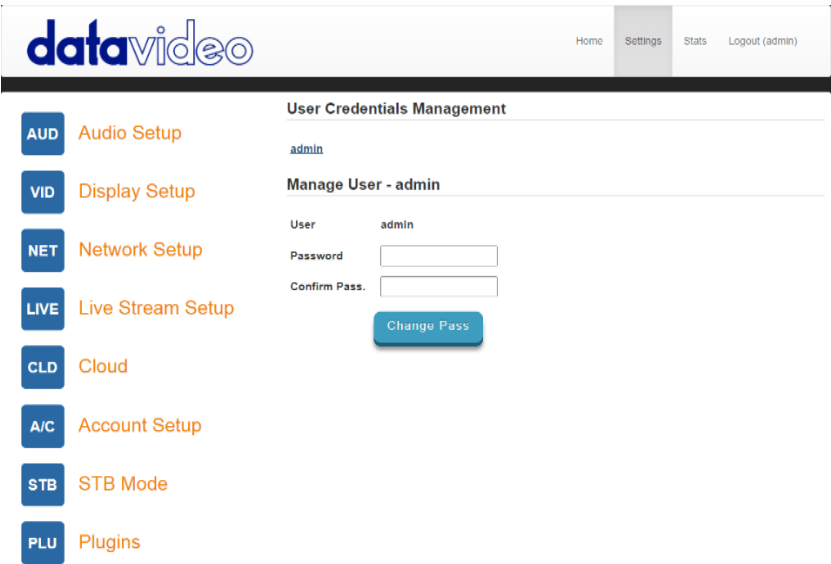

- 1. Log in with the NVD-45 server as normal using the computer web browser.
- 2. Click **Settings**
- 3. Click **Account Setup**
- 4. Click admin and then enter the new **user name and password**.
- 5. Click 'Change Pass'

**Please Note:** Please be careful and memorize the new login details as the old or default login is deleted during this process.

# <span id="page-21-1"></span>**Settings > STB Mode**

The STB mode can only be used along with a Datavideo DVS-200 stream server or dv Cloud please visit [https://www.datavideo.com/f](https://www.datavideo.com/)or more information on the DVS-200 and <https://www.dvcloud.tv/> for more information on dv Cloud.

When enabled, the NVD-45 will connect to the DVS-200 or dv Cloud server and download a list of available live and VOD channels, these channels will be displayed on the SDI output. Channels can be selected using the supplied IR remote control.

When used with DVS-200 only HLS streams will be decoded so low latency is not possible in this mode, when used with dv Cloud SRT streams will also be available if low latency is required.

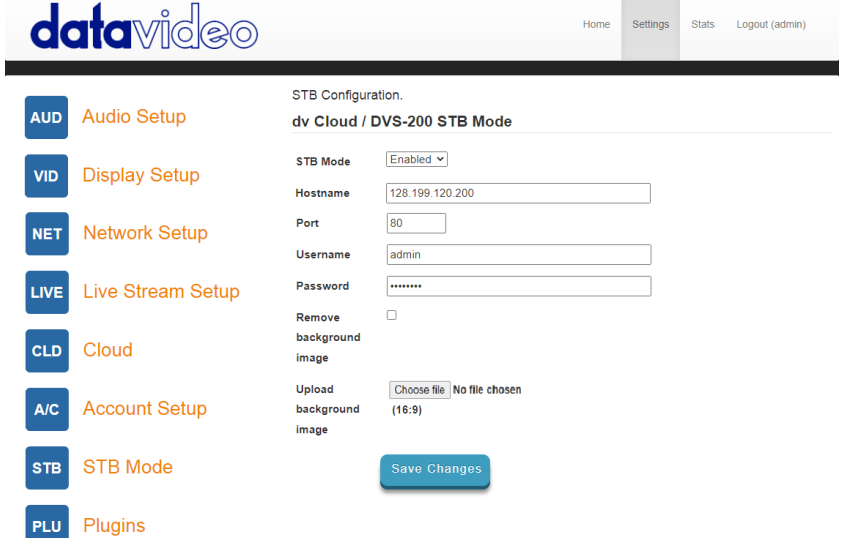

#### **STB Mode**

When enabled, the 'Live stream setup' options will be disabled, the NVD-45 will display a channel list on the SDI output and control is only using the *[supplied](#page-23-0)  [IR remote](#page-23-0)*.

**Please Note**: STB Mode is intended for use with SDI output only.

**Hostname:** Enter the DVS-200 machine's IP

**Username:** Enter the DVS-200 user accounts you wish to download channels from, you will only see channels this user account has access to.

**Password:** Enter the DVS-200 user accounts password

#### **Upload background image**

Here you can upload a custom background image, this image is displayed

behind the on screen channel list.

#### **Remove background image**

Removes the uploaded background image and restores the default.

Once connected you will see the on screen channel list on the SDI output.

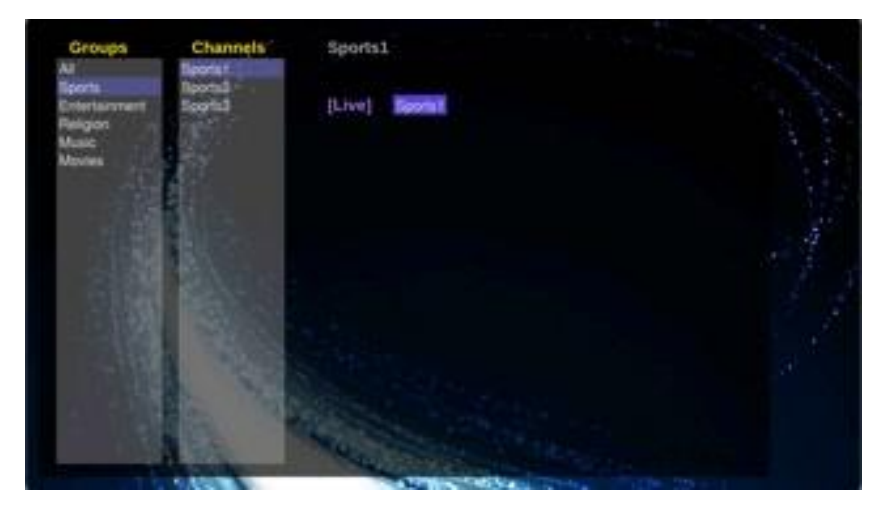

### <span id="page-23-0"></span>**RMC-12 IR Remote**

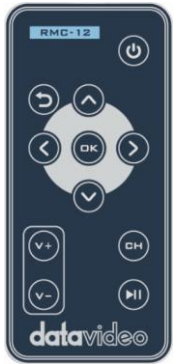

The NVD-45 comes supplied with the RMC-12 IR control. Its key definitions are as follows:

**Vol +** - Increases volume (only active when playing back) **Vol -** - Decreases volume (only active when playing back) **CH List** – Stops playback and loads the channel list **Play/Pause** – Pause and resumes playback (only active when playing back)

**Note: In STB mode, you can only pause for as long as the HLS playlist length on DVS-200.**

**OK** – Plays the selected channel

**Up** – Used for channel list navigation

**Down** – Used for channel list navigation

**Left** – Used for channel list navigation and seeking during playback

**Right** - Used for channel list navigation and seeking during playback

**Return** – Used to close the channel list and resume playback of the last seen channel

**Power** – Turn NVD-45 into standby mode

# <span id="page-24-0"></span>**Settings > Plugins**

This page allows you to upload a .zip file containing the latest plugins for **Video Sharing & HLS** mode, this function should only be used if you are instructed to do so by a Datavideo support representative.

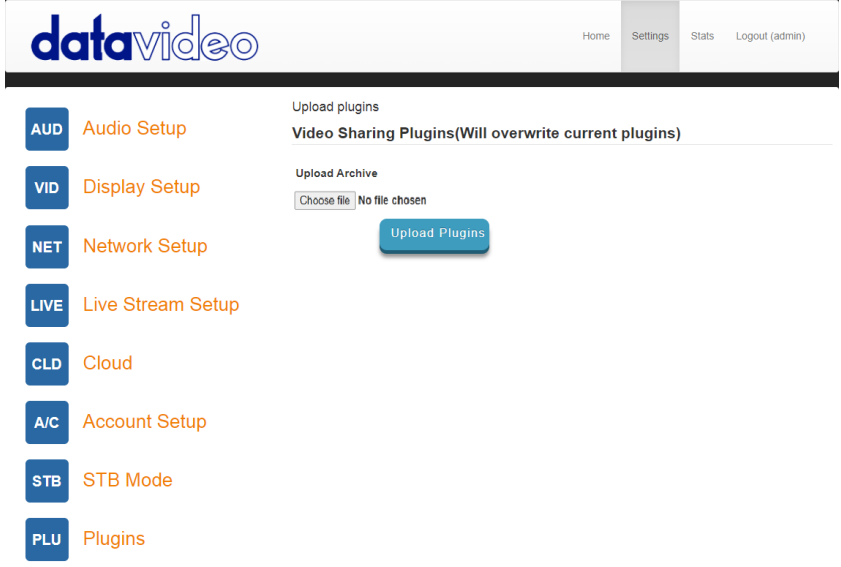

# <span id="page-24-1"></span>**Settings > Cloud**

Cloud mode allows the NVD-45 to be connected to dv Cloud [\(https://www.dvcloud.tv\)](https://www.dvcloud.tv/) and offers the following features:

- Control the NVD-45 settings from anywhere over the internet
- Monitor the NVD-45 from anywhere over the internet
- Easily link the NVD-45 to encoders via the cloud
- Use SRT (secure reliable transport) for reliable low latency point to point links over the internet

#### <span id="page-24-2"></span>**Connect the NVD-45 to dv Cloud**

You must have a dv Cloud subscription to use this feature, please visit <https://www.dvcloud.tv/> to sign up.

First enable cloud operation then enter your dv Cloud username (the email address you used when you signed up) and password and click 'Save Changes'

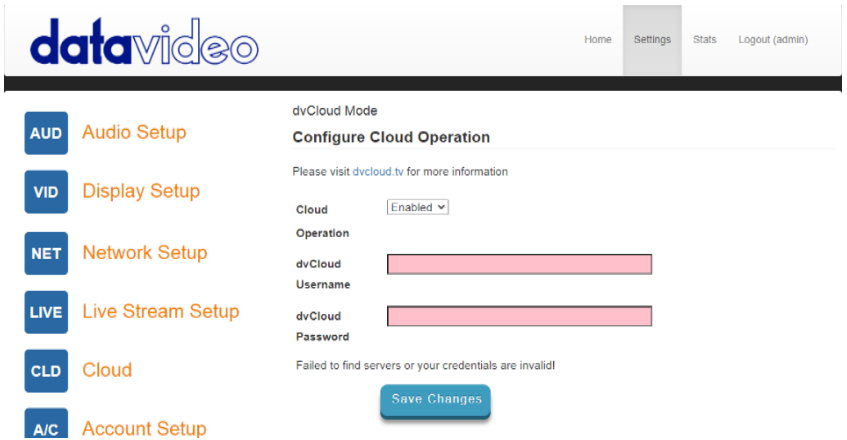

Next select the dv Cloud server you wish to connect to and optionally give the decoder a name (for example "NVD-45"). If you do not set a device name, NVD-45-1000000032022281 where the decoder's serial number will be used.

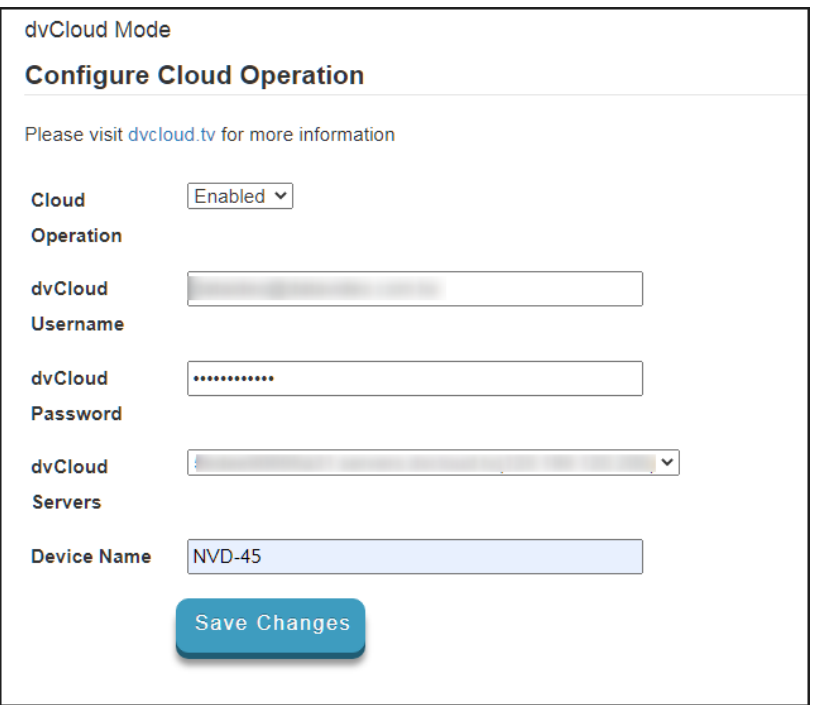

Click 'Save Changes', the NVD-45 should now be connected to dv cloud.

## <span id="page-26-0"></span>**Control via dv Cloud**

Select 'Decoders' from the 'Hardware' menu.

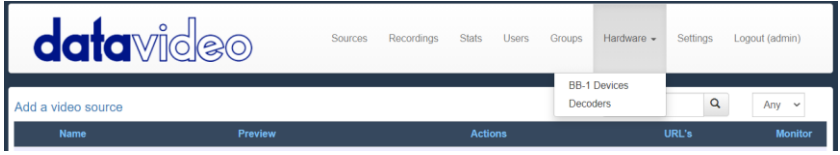

You will see the NVD-45 listed as shown below.

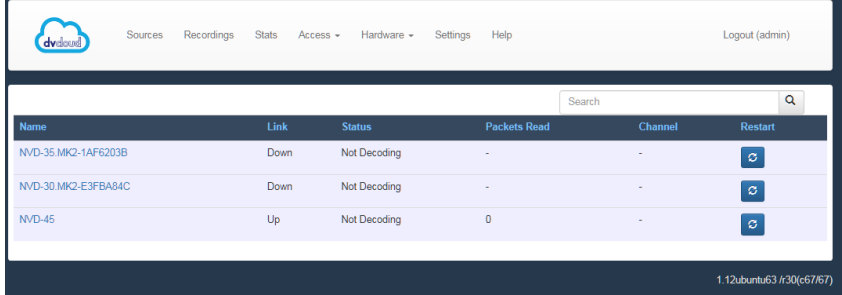

Click the decoder's name to access it settings remotely.

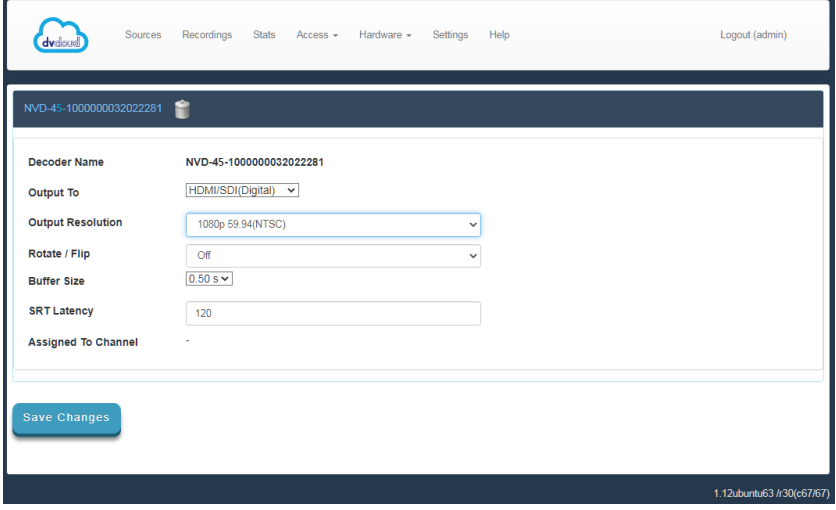

### <span id="page-27-0"></span>**Link to a live channel on dv Cloud**

For help setting up your encoder with dv Cloud, please see the separate support material on [https://www.datavideo.info/.](https://www.datavideo.info/)

Click on the video source name.

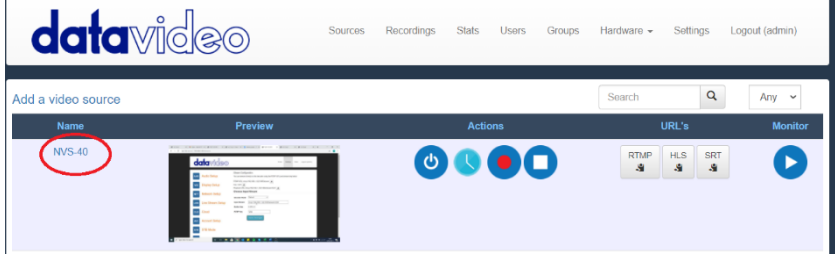

Select the 'Hardware Decoders' tab under 'Add your streaming destinations'

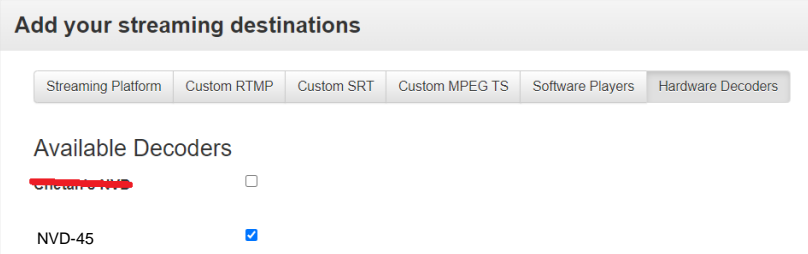

Select the check box next to the decoder you wish to link and then save the settings.

You will see the NVD-45 is now linked to the channel NVS-40 on the 'Decoders' page.

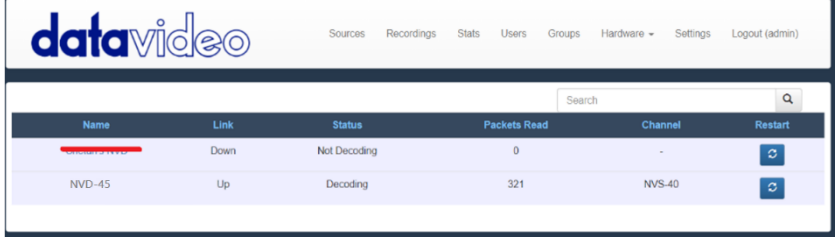

You can monitor the decoders status from the 'Stats' page.

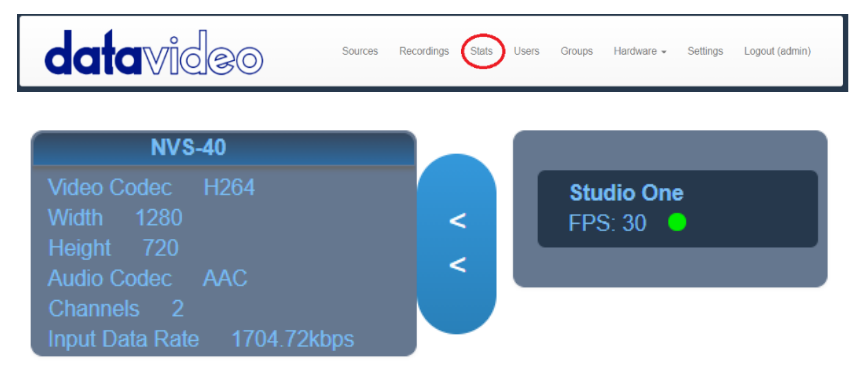

## <span id="page-29-0"></span>**Automatic Firmware Updates**

The NVD-45 features an automatic update system to avoid the need for the user to have to manually install firmware upgrades.

The NVD-45 will automatically check for updates whenever it is connected to the internet.

You will be notified if an update is available; a message will appear at the top of the interface. Simply click the 'Initiate Update' link to start the process, you can monitor the status of the update from the 'Stats' tab.

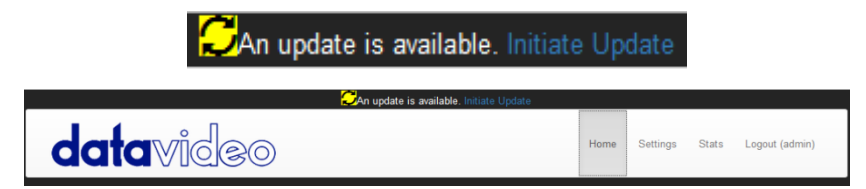

## <span id="page-30-0"></span>**Datavideo NVD-45 Socket Commands**

Using third party applications, users can easily connect to the NVD-45 using Telnet. To establish a connection with the NVD-45 simply open a Telnet connection to the NVD units IP address on port 23.

**Please Note:** Socket commands are disabled by default, to enable socket commands please check the appropriate option in the 'Network Tab'.

The NVD unit has three responses to commands:

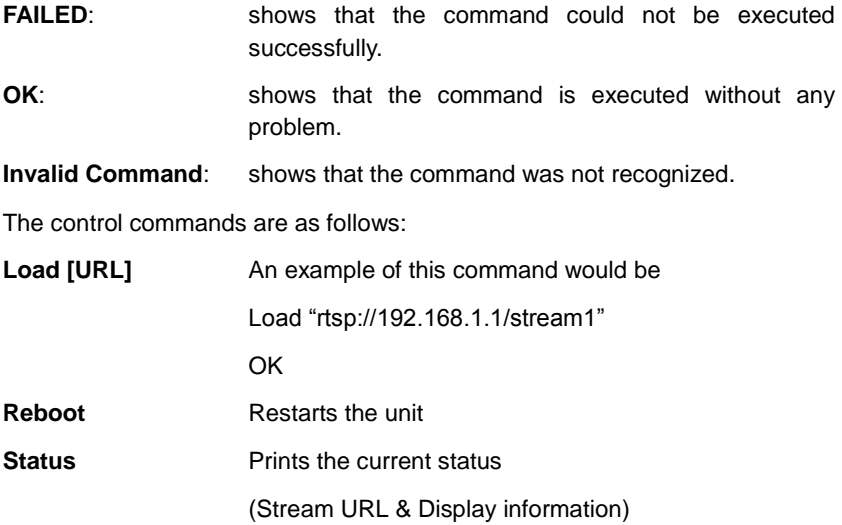

# <span id="page-31-0"></span>**Port Forwarding on your firewall / router**

So that an NVS-33/34/35/40 video stream can be seen on the internet (beyond the default gateway) certain network related 'ports' should be opened on your router or firewall. Your local network administrator or I.T. support should be able to help you with this.

Enable the "port forwarding" function or open below ports within the router settings.

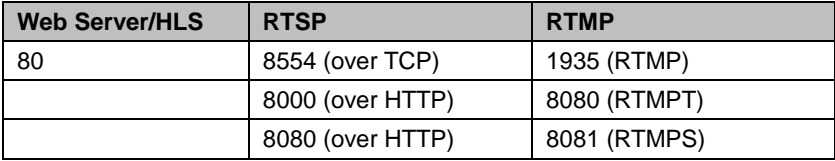

# <span id="page-32-0"></span>**Dimensions**

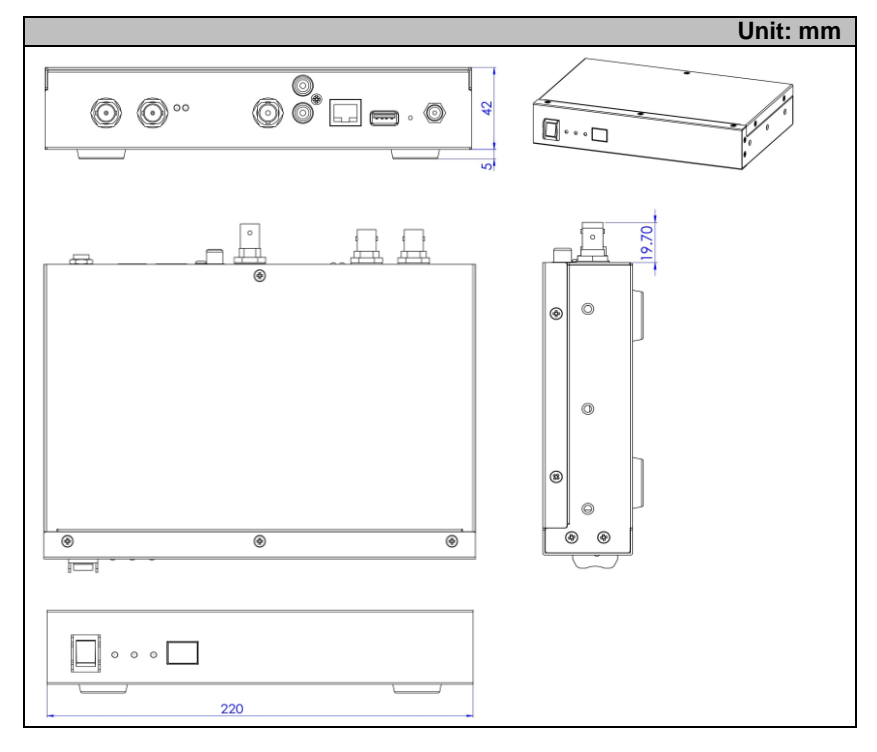

# <span id="page-33-0"></span>**Specifications**

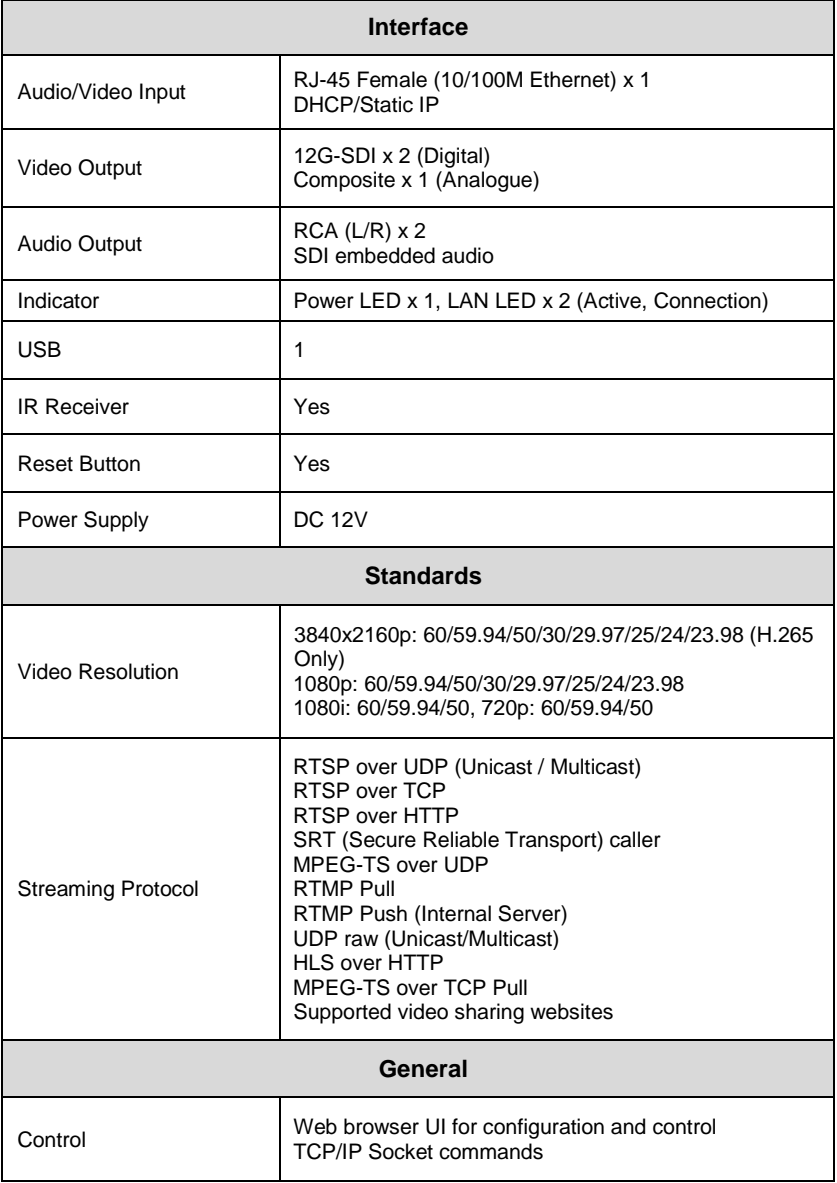

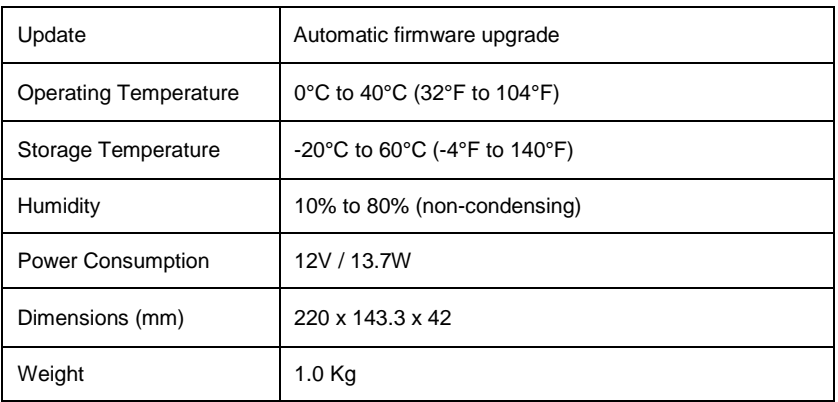

## Service & Support

<span id="page-35-0"></span>**NVD-45** It is our goal to make your products ownership a satisfying experience. Our supporting staff is available to assist you in setting up and operating your<br>system. Please refer to our web site www.datavideo.com for answers to common questions, support requests or contact your local office below.

> Please visit our website for latest manual update. <https://www.datavideo.com/product/NVD-45>

IP Video Decoder

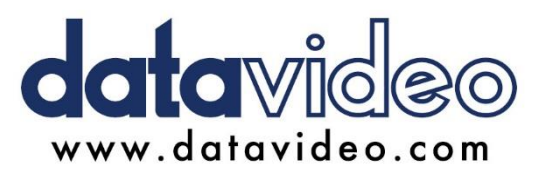

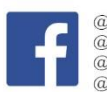

@DatavideoUSA @DatavideoIndia2016 @DatavideoEMEA @Datavideojapan @DatavideoTaiwan@DatavideoLatam @DatavideoAsia @DatavideoBrasil

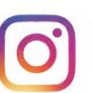

@Datavideo @Datavideo EMEA @Datavideo Taiwan

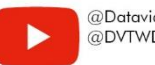

@DatavideoUSA @DVTWDVCN

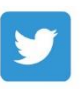

@DatavideoUSA @DatavideoEurope

All the trademarks are the properties of their respective owners. Datavideo Technologies Co., Ltd. All rights reserved 2020

Dec-26.2023 Ver.: E2